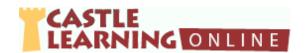

# Castle Learning Teacher's Quick Guide – Level One

NOTE: Use Castle Learning Browser buttons to navigate

Help

Back

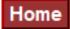

#### **Create/Manage Classes**

1. From Teacher Home Page, click Classes

2. Scroll to the bottom and type Class name:

Earth Science Period 3

| C    |       | Class | Managa       |
|------|-------|-------|--------------|
| Samu | ie oi | Class | <b>Names</b> |

| High School 9-12             | Middle School 6-8           | Elementary 1-5                            |
|------------------------------|-----------------------------|-------------------------------------------|
| Earth Science Period 2       | ELA Group A                 | Mrs. Smith Homeroom                       |
| Earth Science Period 4       | ELA Period 6                | Mr. Green AIS Math -3 <sup>rd</sup> Grade |
| English Block A Math Day A/C |                             |                                           |
| (each period needs a class)  | (each period needs a class) | (one class if same students)              |

- 3. Click Create Class
- 4. To continue adding classes repeating the above steps 2-3 until all classes are created

#### **Adding Students to a Class**

- 1. Click blue link of the class name
- 2. Click **Yes** to the prompt
- 3. Click the + next to Category Filter
- 4. Check the box next to the grade level(s) needed for the class
- 5. Scroll further own and click the check box next to each student's last name in that class
- 6. Click **Add Checked Students** (at top or bottom of screen)
- 7. To continue adding students to another class, go to the top of the page and click on the drop down arrow and select the next class
- 8. Repeat steps 2-7 until all class have been populated with students

#### **Student Passwords**

- The first time students log in, they will leave the password blank unless the school has
  provided Castle Learning with their password. Students will then be prompted to create their
  own password. Encourage students to use their school assigned password for the network.
- 2. If a student forgets their password, click on <u>Classes</u>, click on the class name and notice the red X's to the right of the student names.
- 3. Click on the red X to clear the password and respond to the prompts to clear the password.
- 4. Students will log in leaving the password blank and create a new password.

#### **Printing Student ID Cards**

 From the Class Management view, below the student names click on <u>Check all</u>. Scroll further down and click on the blue link <u>Print ID Cards</u>. Select 4, 6 or 8 to a page and then OK. Click <u>Print</u> in the upper right corner.

### **Create Short Answer Assignment**

- 1. From Teacher Home Page, click **Assignments**
- 2. Select the Course students will recognize as their assigned class
- 3. Select the **Short Answer** tab
- 4. Type New Assignment name: Cell Division HW 1
- 5. Click Create New Short Answer Assignment
- 6. On the left side click Add Questions
- 7. Select the Castle Questions tab at the top
  - a. Choose Course by topic
  - b. If desired, check box next to Filter by standards and choose a specific standard
  - c. Choose the content level(s) based on range of Primary, Elementary, Middle School, High School
  - d. Scroll down and select desired topics using the + to open the section
  - e. Choose additional criteria if desired
  - f. Scroll to the bottom and click on **Browse and Select Questions Individually**
- 8. Check the box next to questions to use in the assignment.
- 9. Click on **Done** (top or bottom right) when finished with selecting desired questions.
- 10. On the left side under Assignment Options you can print the assignment and vocabulary, create an assignment note, delete questions, rename the assignment, add more questions, etc. Click the double down arrows to open a section.
- 11. Assign to students when ready

**Note:** To review assignment options such as move, delete, share, duplicate, benchmark, and publish go to Teacher Home Page and click on **Documents**. Select the Level Two "How to" handout.

## **Assign to Students**

1. Assign from within assignment editor screen or from teacher home page

| Within Assignment Editor Screen                                                           | Teacher Home Page                                                                                       |  |
|-------------------------------------------------------------------------------------------|----------------------------------------------------------------------------------------------------|--|
| <ul> <li>Scroll to bottom left corner</li> <li>Click <u>Assign to Students</u></li> </ul> | <ul> <li>Select <u>Assignments</u></li> <li>Click Assign/Monitor icon across from assignment</li> </ul> |  |

- 2. Click the Assign to Students tab
- 3. At the top select Class **OR** use Quick Assign for multiple classes
- 4. Select applicable check boxes for students or classes (use Check All if everyone is included)
- 5. Scroll to bottom and select **Randomize Question Order** (if desired)
- 6. Click on drop down arrow next to **Initially set the assignment mode to:**

**Assignment Modes** 

|                       | Assigilli                                                                                                    | icht Moacs       |                                                                                                    |
|-----------------------|----------------------------------------------------------------------------------------------------|------------------|----------------------------------------------------------------------------------------------------|
| OPEN                  | <ul> <li>Used for review assignments</li> <li>Provides students with:         <ul> <li>Two opportunities to answer questions</li> <li>Instant instructional feedback</li> <li>Instant grading &amp; assessment</li> </ul> </li> <li>Students can go back and view their answers</li> </ul>                                            | LOCK             | <ul> <li>Used to lock a student out of an assignment</li> <li>Students can be locked from new, incomplete or finished assignments</li> <li>Lock is good for reducing the ability to share questions or their answers with others students</li> </ul>                               |
| OPEN<br>AUTO-<br>LOCK | <ul> <li>Used for review assignments</li> <li>Provides students with:         <ul> <li>Two opportunities to answer questions</li> <li>Instant instructional feedback</li> <li>Instant grading &amp; assessment</li> </ul> </li> <li>Students cannot go back and view or share their answers</li> </ul>                                | QUIZ             | <ul> <li>Used to provide a traditional testing experience</li> <li>No instant feedback, grading or assessment is provided for the student</li> <li>Students can only answer a question once; no changes</li> <li>This format should be used in a controlled environment</li> </ul> |
| OPEN<br>FROM /<br>TO  | <ul> <li>Used for assigning with a date range</li> <li>From Date – The date the assignment will be opened. (Students will be able to access the assignment at 12:01 am</li> <li>To Date – The date the assignment will be closed. (After 12:00 am the assignment is locked and students will no longer see the assignment)</li> </ul> | REVIEW A<br>QUIZ | <ul> <li>Used to show students the results of the quiz/test after it has been completed</li> <li>Shows student response and correct answer</li> <li>Provides a reason for each question</li> </ul>                                                                                 |
| OFFLINE               | <ul> <li>Used in conjunction with a scanning software or student response system that has the ability to export the results in a CSV or spreadsheet format</li> <li>The importing of the data will provide the instant grading and assessment</li> </ul>                                                                              |                  |                                                                                                    |

7. Select an assignment mode and then click on Assign

#### **Assign to Self**

\*\*Used to view an assignment from a student perspective and/or use as a class review and project on teacher screen\*\*

- 1. From Teacher Home Page, click **Assignments** or from within assign/monitor screen
- 2. Click Assign/Monitor icon across from assignment

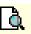

- 3. Click **Self Assign** tab
- 4. Click Assign to Self on left side of screen
- 5. Select Student Home Page from Teacher Home Page and then select teacher name

#### Student Home Page – for the teacher

\*\*Used to view an assignment from a student perspective and/or use as a class review and project on teacher screen\*\*

- 1. From Teacher Home Page, click Student Home Page
- 2. Teacher Self-Assign and student access to Castle Learning content is available

| Top Section – Your Classes Teacher Assigned- Self-Assigned                                                                                                    | Middle Section – Courses Student Access to Creating own Assignments                                                                                                    |
|----------------------------------------------------------------------------------------------------|----------------------------------------------------------------------------------------------------|
| Click on teacher name in blue at top  At the top of the screen under Incomplete Assignments click on the assignment activity across from course (Short Answer, Constructed Response, etc.)  Click on assignment name or date in blue | <ul> <li>Select course</li> <li>Click Go</li> <li>Click Short Answer Review</li> <li>Click Sessions That You Create Yourself</li> <li>Click         <ul> <li>Create a New Short Answer Session to access all units/sections in content area</li> <li>OR</li> <li>Create a New Short Answer Session From a Sample Assignment to access state exam samples</li> </ul> </li> </ul> |

3. To return to teacher home, click **Home** in upper right corner to get to student home page then scroll towards the bottom and select **Teacher Home Page** 

#### Reports – Results from Student Assignment

- 1. Via **Classes** from teacher home page click <u>Classes</u>, Select a Class, Short Answer tab, View Sessions, Cumulative Report for individual students or Class Cumulative Report
- Via Assignment from teacher home page click <u>Assignments</u>, Assign/Monitor icon to the right of an assignment completed, Assignment Results tab, Class Cumulative Report, Scores Report or click to the right of any student and see individual reports
- 3. Via **Reports** from teacher home page click <u>Reports</u> variety of Assessment Reports and Course Usage Reports are available

# For specific content areas, state testing, public assignments, see helpful information below:

**English, Intermediate English, Elementary English** 

| Reading Passages Lexile Levels - Intermediate/Elementary                                                                   | Constructed Response Grammar Usage, Critical Listening, Critical Reading/Essays |  |  |
|----------------------------------------------------------------------------------------------------|---------------------------------------------------------------------------------|--|--|
| From Teacher Home Page, click <u>Assignments</u>                                                                           | From Teacher Home Page, click <u>Assignments</u>                                |  |  |
| <ul><li>2. At top of page, select course where to store assignment</li><li>3. Select the <b>Short Answer</b> tab</li></ul> | At top of page, select course where to store assignment                         |  |  |
| 4. Type New Assignment name: RP-1                                                                                          | Select the Constructed Response tab                                             |  |  |
| <ul><li>5. Click Create New Short Answer Assignment</li><li>6. On the left side click Add Questions</li></ul>              | 4. Type New Assignment name: CR-1                                               |  |  |
| 7. Click at the top on the tab Castle Reading Sets                                                                         | 5. Click Create New Constructed Response                                        |  |  |
| 8. Choose the course and the difficulty level                                                                              | Assignment                                                                      |  |  |
| Use the magnifying class to view                                                                                           | 6. On the left side click <b>Add Questions</b>                                  |  |  |
| 10. Use the blue + sign to select                                                                                          | 7. Select the course and the unit                                               |  |  |
| NOTE: Only one reading passage can be used per assignment                                                                  | 8. Select Browse and Select Questions Individually                              |  |  |

#### Math

| Teacher Assigned Math Skills                           | Student Self-generated Math Skills                                      |  |  |
|--------------------------------------------------------|-------------------------------------------------------------------------|--|--|
| From Teacher Home Page                                 | From Student Home Page                                                  |  |  |
| From Teacher Home Page, click                          | 1. In the middle of the page you will see <b>Courses</b> : Mathematics, |  |  |
| <u>Assignments</u>                                     | Science, Social Studies, and English & Foreign Languages.               |  |  |
| 2. At top of page, select course where to store        | 2. Click on the <b>MATHEMATICS</b> drop down arrow and CHOOSE           |  |  |
| assignment                                             | Elementary Mathematics or Intermediate Mathematics.                     |  |  |
| 3. Select the <b>Short Answer</b> tab                  | 3. Click <b>GO</b> (next to the drop down box)                          |  |  |
| 4. Type New Assignment name: Division                  | 4. Click SKILL REVIEW                                                   |  |  |
| 5. Click Create New Short Answer                       | NOTE: Use View Skills Report to see previous progress                   |  |  |
| Assignment                                             | 5. Choose the <b>Difficulty Level</b>                                   |  |  |
| <ol><li>On the left side click Add Questions</li></ol> | Elementary Grades 3-5                                                   |  |  |
| 7. Click at the top on the tab <b>Math Skills</b>      | Intermediate Grades 6-8                                                 |  |  |
| 8. Select the course, difficulty level and skill to    | 6. Across from the Unit to practice, click on the   ✓ next to all       |  |  |
| work on                                                | <b>skills.</b> Select a skill based on what your teacher suggests or a  |  |  |
| Scroll down and select Maximum number of               | skill that needs improvement.                                           |  |  |
| questions to add and click on Add Randomly             | 7. Click <b>GO!</b>                                                     |  |  |
| Selected Questions                                     |                                                                         |  |  |
|                                                        |                                                                         |  |  |

Spanish/French
Grammar Chart

| 1.  | <ol> <li>From Teacher Home Page, click <u>Assignments</u></li> </ol>      |     | From Teacher Home Page, click                |
|-----|---------------------------------------------------------------------------|-----|----------------------------------------------|
| 2.  | <ol><li>At top of page, select course where to store assignment</li></ol> |     | <u>Assignments</u>                           |
| 3.  | Select the <b>Short Answer</b> tab                                        | 2.  | At top of page, select course where to store |
| 4.  | Type New Assignment name: ser vs. estar                                   |     | assignment                                   |
| 5.  | Click Create New Short Answer Assignment                                  | 3.  | Select the <b>Short Answer</b> tab           |
| 6.  | In the lower left corner click on the blue link <b>Spanish and French</b> | 4.  | Type New Assignment name: RP-1               |
|     | Grammar Charts                                                            | 5.  | Click Create New Short Answer                |
| 7.  | Find the grammar review, and note the Unit and Level                      |     | Assignment                                   |
| 8.  | Close the chart                                                           | 6.  | On the left side click <b>Add Questions</b>  |
| 9.  | On the left side click <b>Add Questions</b>                               | 7.  | Click at the top on the tab Castle Reading   |
| 10. | Select the + sign next to the Unit and then click on the Grammar          |     | Sets                                         |
|     | check box                                                                 | 8.  | Choose the course and the difficulty level   |
| 11. | Scroll down to Difficulty Levels and click on the + sign and check        | 9.  | Use the magnifying class to view             |
|     | only box indicated on the previous Grammar Chart                          | 10. | Use the blue + sign to select                |
| 12. | Scroll down and select Browse and Select Questions                        | 11. | NOTE: Only one reading passage can be        |
|     | Individually                                                              |     | used per assignment                          |

Reading Passages

**US History and Government & Global History and Government** 

#### DBQ's

- 1. From Teacher Home Page, click Assignments
- 2. At top of page, select course where to store assignment
- 3. Select the **DBQ's** tab
- 4. Type New Assignment name: DBQ-1
- 5. Click Create New DBQ Assignment
- 6. On the left side click Add DBQ Set
- 7. Select the course and the unit
- 8. Click magnifying glass icon to view then click blue + next to set for the assignment

Public Assignments - Prior NYS Regents, Credit Recovery, State Exams, Published, etc.

| Select Entire Public Assignment |                                                                                                    | Select Specific Questions from Public Assignment |                                                                                                    |  |
|---------------------------------|----------------------------------------------------------------------------------------------------|--------------------------------------------------|----------------------------------------------------------------------------------------------------|--|
| 1.                              | From Teacher Home Page, click                                                                                            |                                                  | From Teacher Home Page, click Assignments                                                                                                    |  |
|                                 | <u>Assignments</u>                                                                                                    | 2.                                               | At top of page, select course where to store assignment                                                                                                    |  |
| 2.                              | Select course then click on <b>Short Answer</b> tab                                                                      | 3.                                               | Select the <b>Short Answer</b> tab                                                                                                    |  |
| <ul><li>3.</li><li>4.</li></ul> | Leave assignment name blank and click on<br>Create From Public Assignments<br>Click + next to desired content and then + | 4.                                               | Type New Assignment name: Review -1                                                                                                    |  |
|                                 | next to desired course                                                                                                   | 5.                                               | Click Create New Short Answer Assignment                                                                                                    |  |
| 5.                              | Click + next to additional sections if needed                                                                            | 6.                                               | On the left side under Question Options click <b>Add Questions</b>                                                                                                    |  |
| 6.                              | Scroll down then click check box next to each                                                                            | 7.                                               | Select the <b>Public Assignments</b> tab                                                                                                    |  |
|                                 | desired assignment                                                                                                    | 8.                                               | Select the desired course                                                                                                    |  |
|                                 | Scroll to the bottom or top and on the left click on Import  TE: If desired, click on View/Edit button                   | 9.<br>10                                         | Scroll down and click on blue + across from desired assignment. Click check box next to desired questions or use <a href="mailto:check all">check all</a> and <a href="mailto:Next">Next</a> until all desired questions are selected |  |
| (pencil) to rename assignment   |                                                                                                    | 11                                               | Scroll to top or bottom of screen and on the right side click on Done                                                                                                    |  |